*Curso scripting en gvSIG 2: Manipulación de datos vectoriales*  $\frac{1}{1}$ 

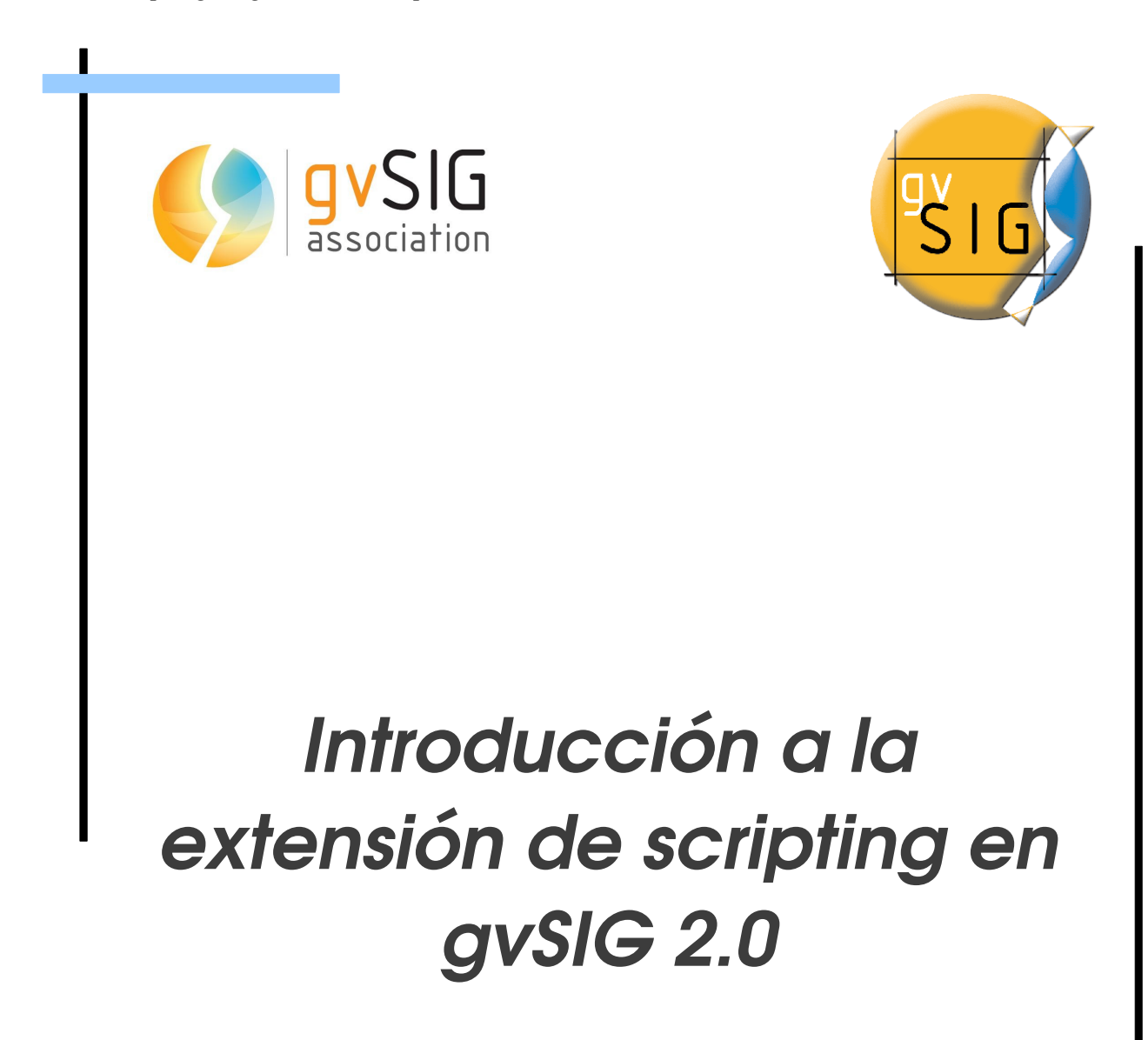

 $\Box$ 

© 2013 gvSIG Association

 $\overline{a}$ 

# Índice de contenido

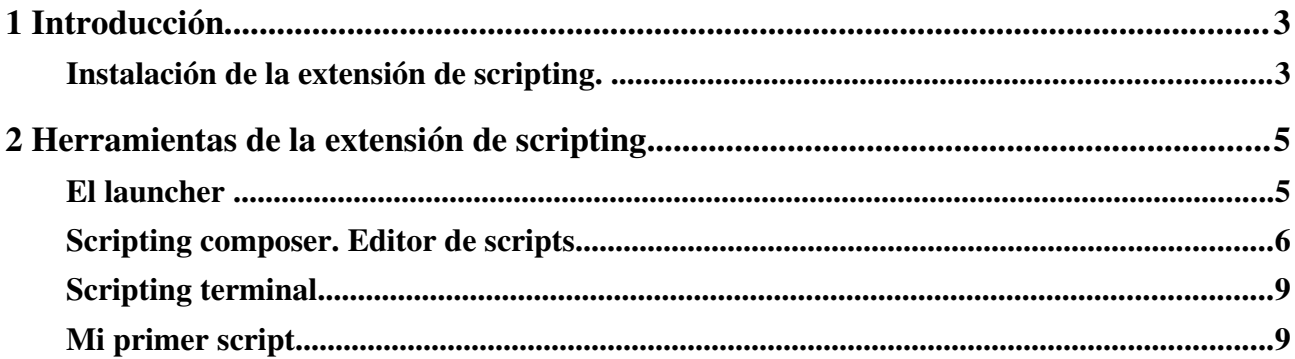

## <span id="page-2-0"></span>**1 Introducción**

En la versión 2.0 de gvSIG se ha incluido un pequeño entorno para el desarrollo y ejecución de scripts que interactúen con la aplicación. Estos scripts nos permitirán automatizar pequeñas tareas o añadir alguna funcionalidad que necesitemos y seamos capaces de implementar.

La extensión de scripting o scripting framework, se caracteriza por:

- Estar integrada dentro de gvSIG, es decir, no es necesario disponer de otros programas para poder ejecutar nuestros scripts dentro de gvSIG. Otra de las ventajas que nos ofrece esta integración es la posibilidad de utilizar las librerías de gvSIG dentro de nuestros scripts, y también podremos utilizar los distintos elementos que tengamos cargados en gvSIG.
- Admite varios lenguajes de programación. Entre los lenguajes soportados se encuentra [Jython,](http://www.jython.org/) que es una implementación de [Python](http://www.python.org/) para que pueda ejecutarse dentro de la máquina virtual de Java. Este lenguaje de programación además de ser sencillo, se adapta muy bien a la programación funcional (scripts) pero admite también programación orientada a objetos. Otros lenguajes soportados por la extensión son  [Groovy](http://www.groovy.codehaus.org/) y JavaScript.

*De ahora en adelante en este curso nos centraremos en [Jython](http://www.jython.org/) como el lenguaje de script a utilizar.*

- La extensión incorpora un terminal interactivo, que nos permite realizar pruebas y obtener resultados de forma inmediata, e interactuar con los distintos elementos que carguemos en memoria.
- La extensión incorpora también un entrono de diseño de formularios y ventanas personalizadas. Este entorno, actualmente está basado en [Thinlet.](http://thinlet.sourceforge.net/home.html)

#### <span id="page-2-1"></span>**Instalación de la extensión de scripting.**

La instalación por defecto de gvSIG no lleva de base el plugin que nos aportará el soporte de scripting, así que lo primero que tendremos que hacer será instalarlo. Para ello iniciaremos gvSIG y en el menú *Herramientas* seleccionaremos la opción *Administrador de complementos*.

El administrador de complementos es una herramienta que permite agregar a gvSIG nuevas utilidades, como scripts, idiomas para la interface de usuario, plugins, juegos de símbolos o ayudas de la aplicación.

Estos complementos se pueden agregar desde el sistema de archivos de nuestro ordenador o desde un repositorio a través de Internet.

Puede acceder a esta herramienta desde el menú *Herramientas/Administrador de complementos*.

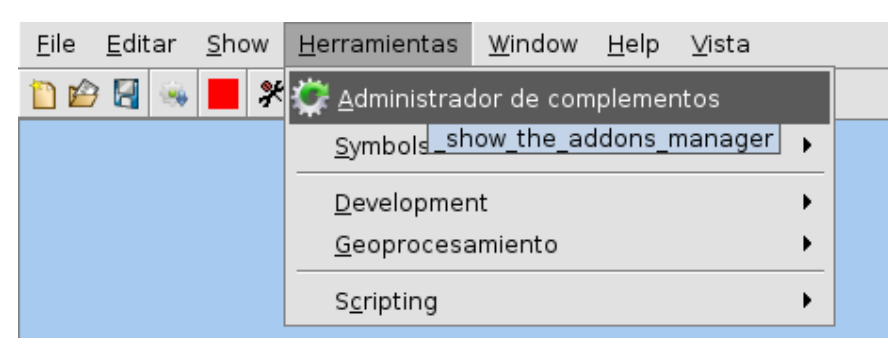

*Menú Herramientas/Administrador de complementos*

Una vez se nos muestre la ventana del administrador de complementos, seleccionaremos la opción *Instalación estándard*, a continuación pulse el botón *siguiente* (Paso 1). Por último buscamos la extensión Scripting framework, la seleccionamos y volvemos a pulsar el botón *Final* para proceder a la instalación del plugin (Paso 2).

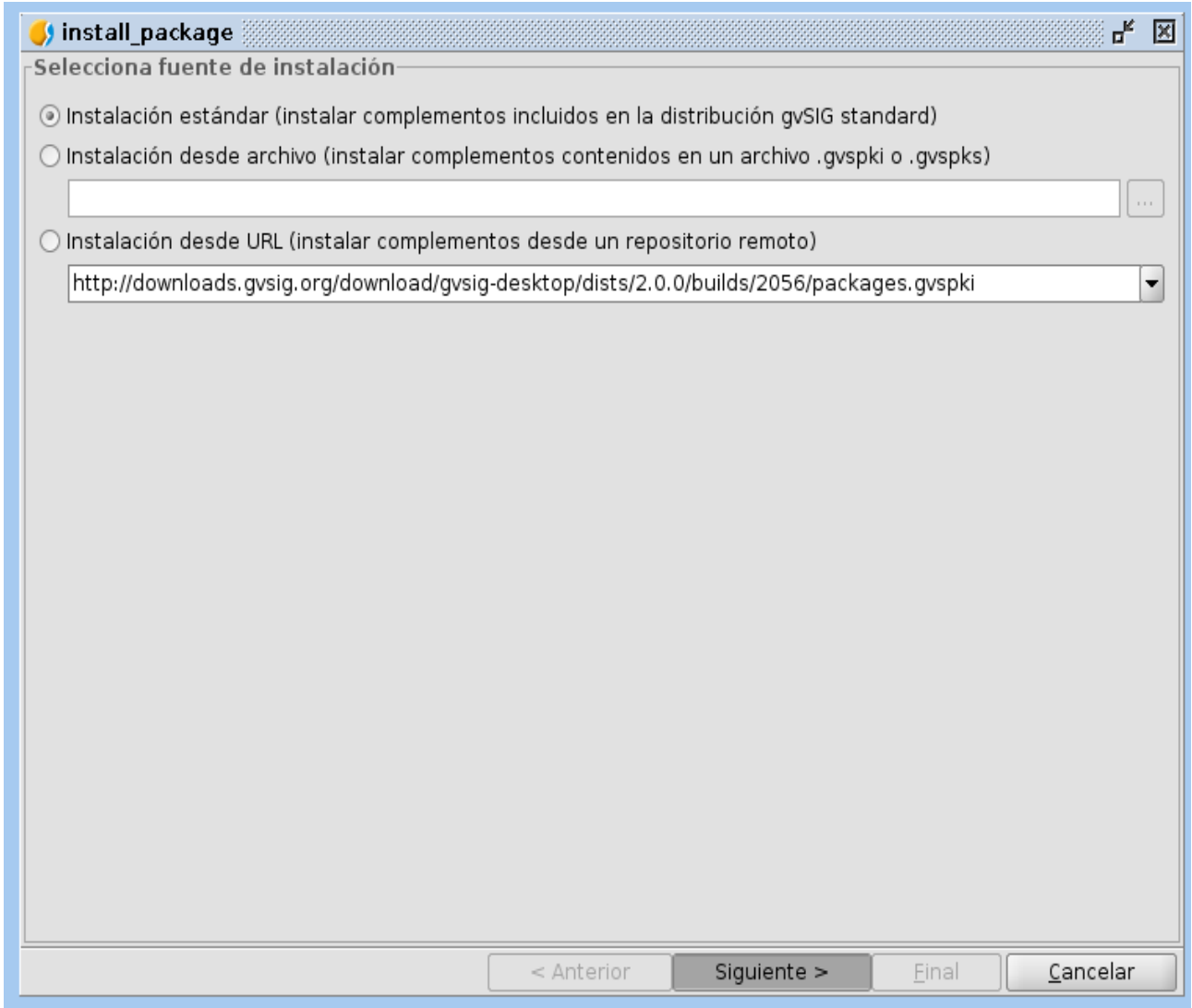

*Paso 1. Seleccionar Instalación estándard*

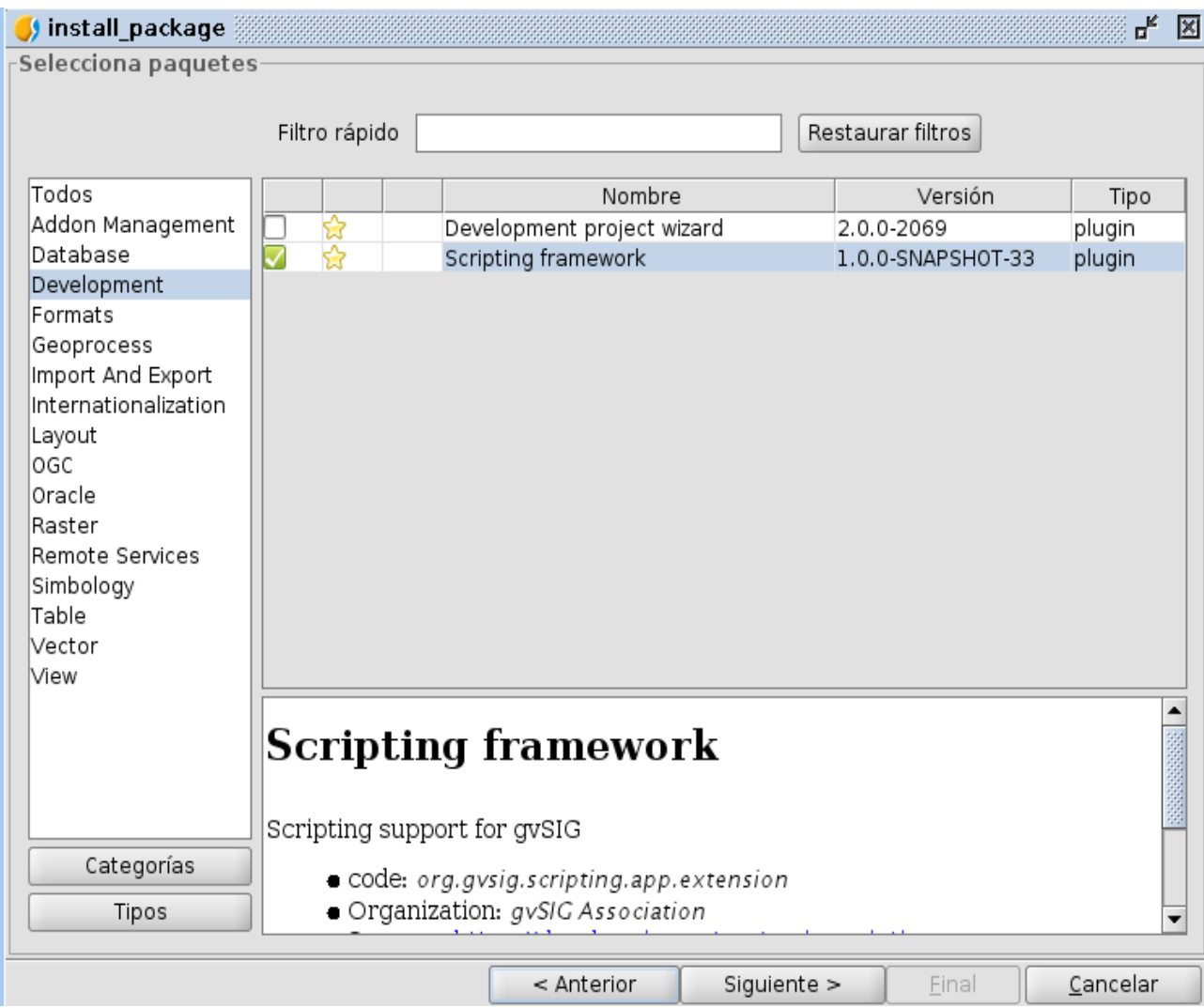

*Paso 2. Seleccionar la extensión Scripting framework*

Una vez realizada la instalación del plugin deberemos cerrar gvSIG y volver a iniciarlo antes de poder empezar a utilizar la extensión recien instalada.

## <span id="page-4-1"></span>**2 Herramientas de la extensión de scripting**

#### <span id="page-4-0"></span>**El launcher**

El *launcher o lanzador de scripts* es una herramienta que nos permite ordenar y visualizar los scripts disponibles y ejecutarlos de forma rápida.

Se puede acceder a la herramienta *Scripting Launcher* en el menú *Herramientas/Scripting* de gvSIG. Esta herramienta presenta una pequeña ventana flotante dentro del marco de ventanas de gvSIG que nos muestra los scripts disponibles, basta con hacer doble clic sobre ellos para ejecutarlos.

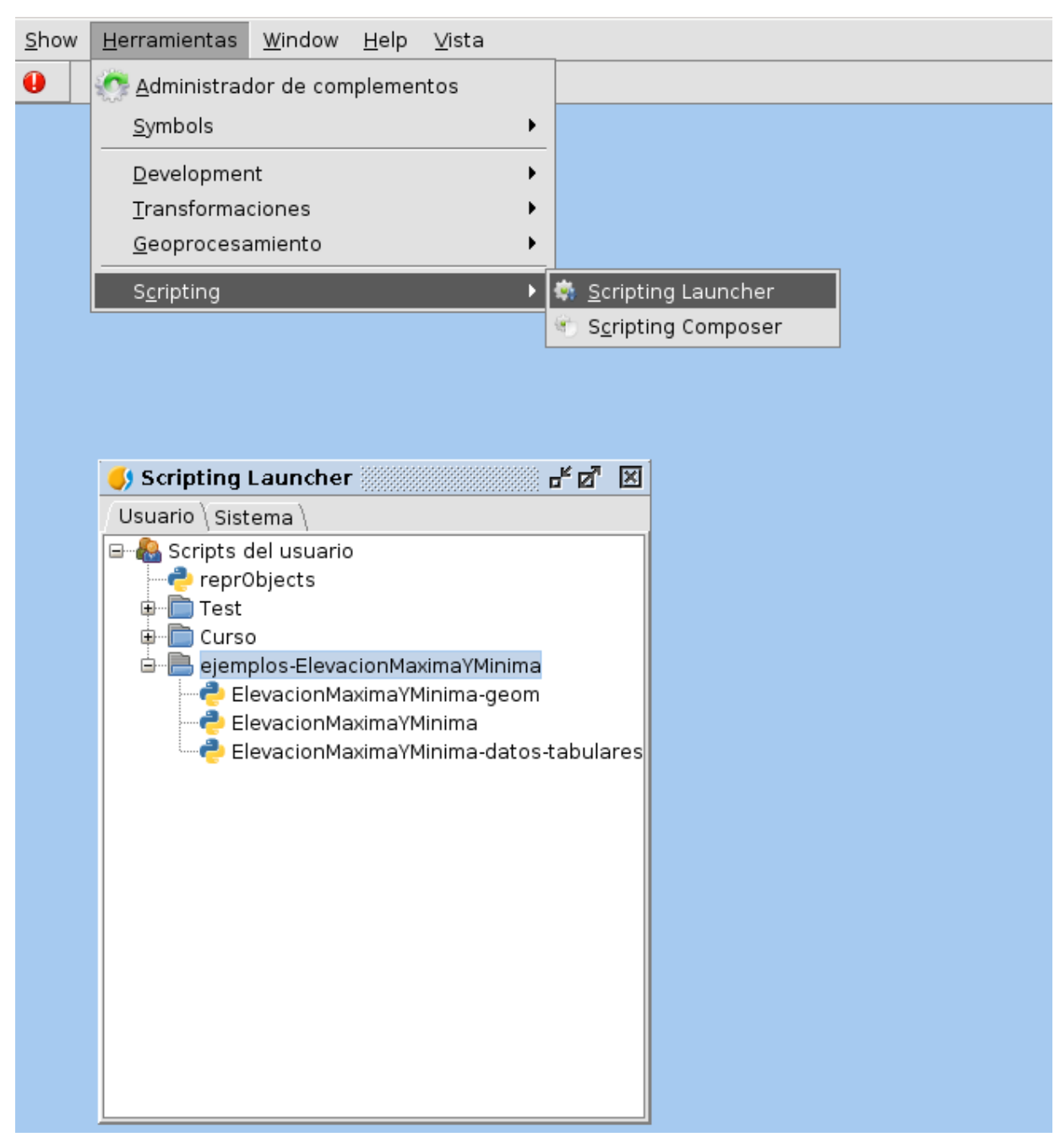

*Scripting Launcher*

#### <span id="page-5-0"></span>**Scripting composer. Editor de scripts.**

El *Scripting Composer* es una herramienta de edición que nos permite escribir nuestros scripts directamente desde el entorno de ejecución de gvSIG de una forma muy cómoda. Además nos permite la creación de carpetas donde podemos guardar nuestros scripts para organizarlos y también permite la creación de formularios.

A esta herramienta se accede desde el menú *Herramientas/Scripting/* seleccionando *Scripting Composer*. Esta acción mostrará la ventana del editor.

La ventana del entorno de edición está dividida en diferentes áreas

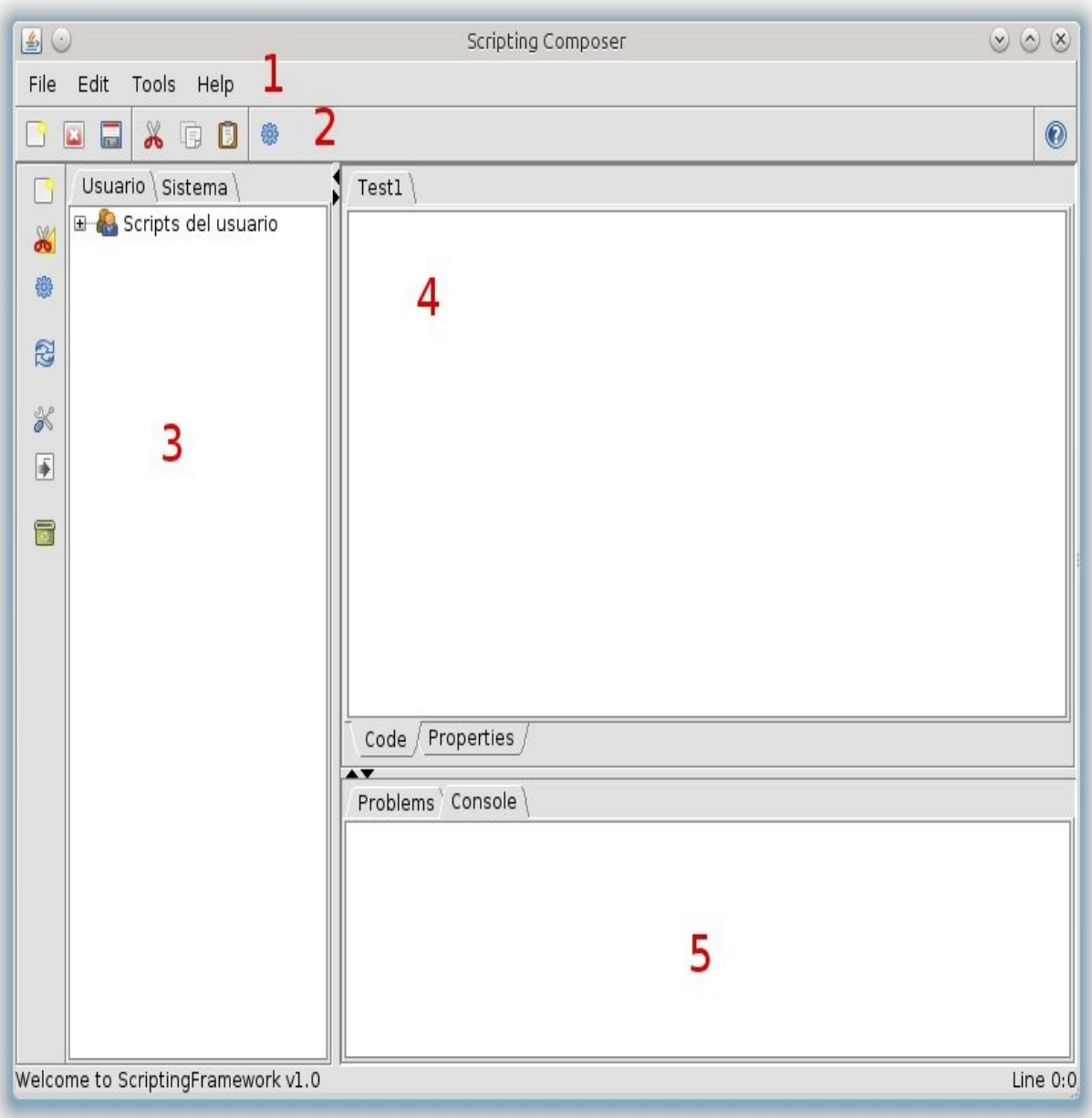

*Scripting Composer*

- 1. Barra de menús
- 2. Barra de herramientas
- 3. Explorador de scripts
- 4. Área de edición
- 5. Área de notificaciones

Podemos ver que por un lado incorpora un explorador de los scripts que tenemos disponibles, la diferencia con el scripting launcher es que una vez que hacemos doble click sobre el script este no se ejecuta, sino que se muestra en el área de edición.

Una vez que se haya abierto un script para su edición se nos mostrará en el área de edición el código

del script que hayamos seleccionado. Además, aparecerán dos o tres pestañas, dependiendo de si el script que hayamos seleccionado tiene un formulario asociado o no. Estas pestañas son:

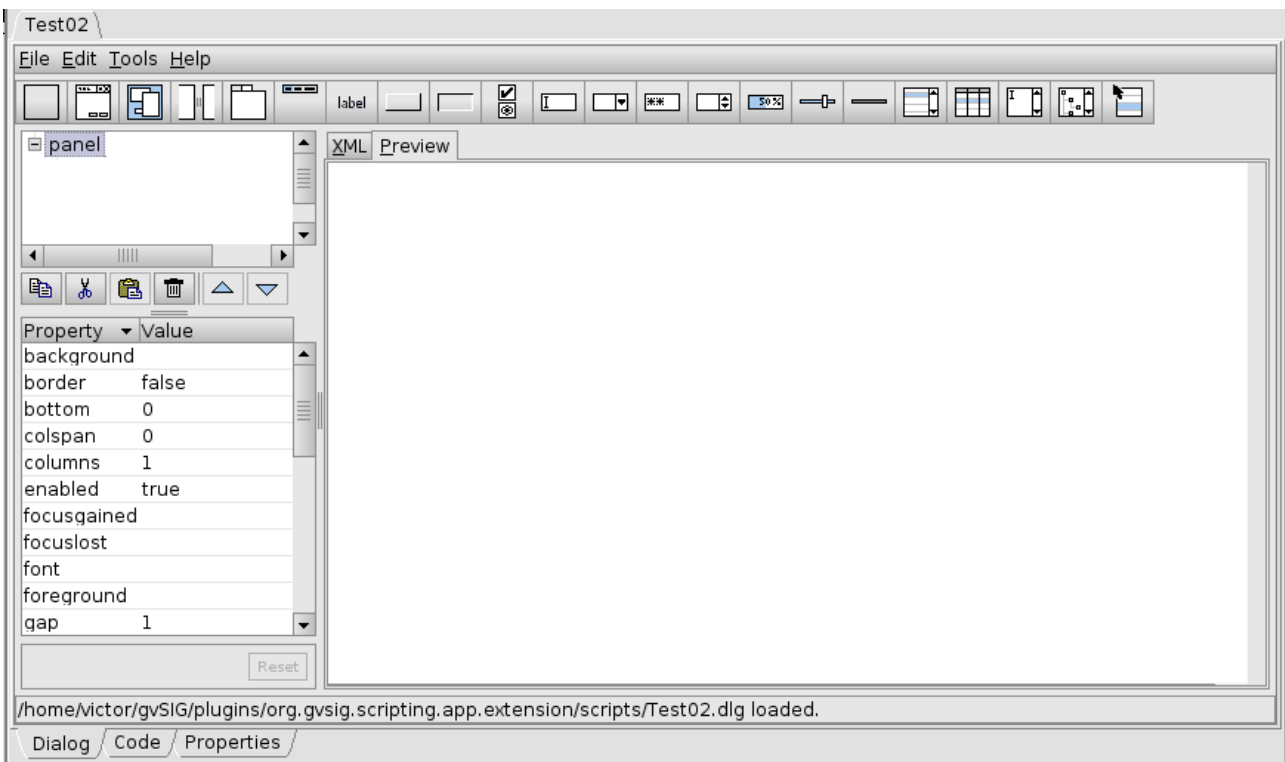

Vista diseño formulario

Dialog (opcional): Muestra el formulario asociado al script. El formulario puede visualizarse mediante una vista previa o directamente el código xml que genera.

Code: Muestra el código fuente del script

Properties: Muestra los metadatos del script, Nombre, descripción, autor y versión.

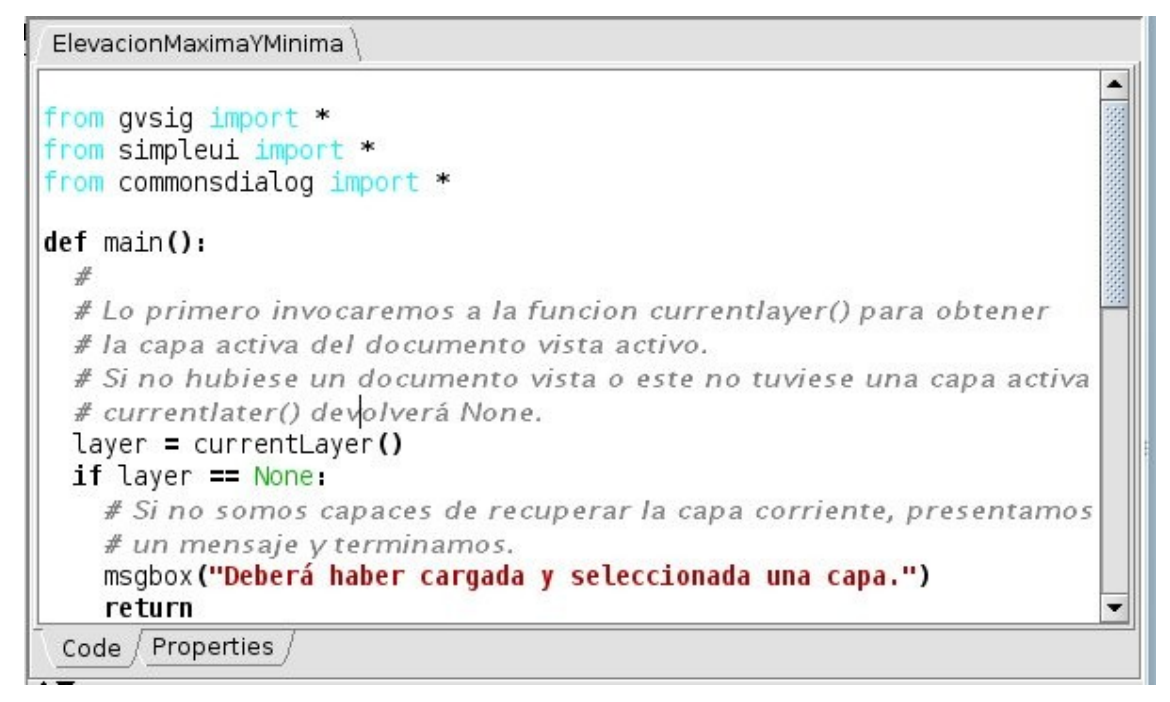

*Área de edición*

## <span id="page-8-1"></span>**Scripting terminal**

El terminal interactivo como ya hemos comentado nos permite ejecutar instrucciones de forma inmediata, de manera que puedan realizarse pruebas o comprobar cómo se comportan determinadas instrucciones u objetos.

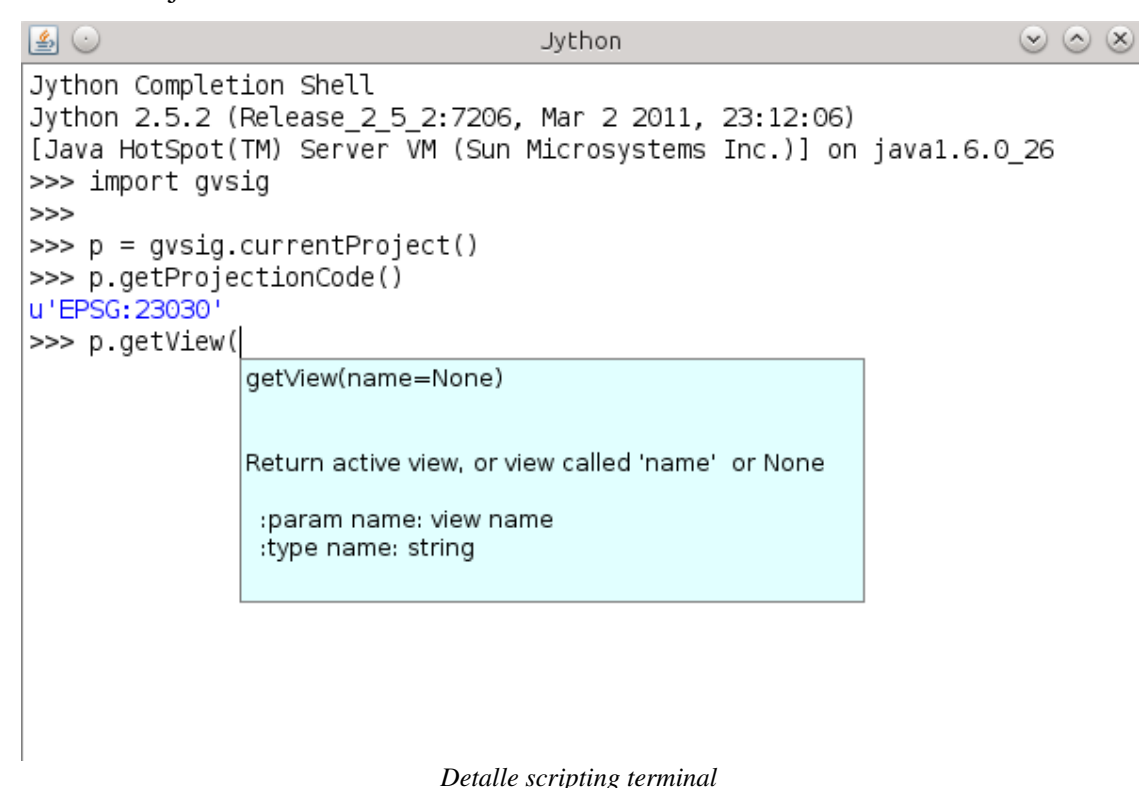

## <span id="page-8-0"></span>**3 Crear un script.**

Una vez instalado el plugin de scripting, iremos al menú *Herramientas/Scripting* y seleccionaremos la opción *Scripting Composer*.

| Herramientas                  | Ventana | Ayuda |                    |
|-------------------------------|---------|-------|--------------------|
| Administrador de complementos |         |       |                    |
| Symbols                       |         |       |                    |
| Development                   |         |       |                    |
| Transformaciones              |         |       |                    |
| Geoprocesamiento              |         |       |                    |
| Scripting                     |         |       | Scripting Launcher |
| mapa                          |         |       | Scripting Composer |
|                               |         |       | ■ Jython Console   |

*Barra de menús. Herramientas*

Se nos mostrará el Editor de scripts y en él pulsaremos en *File/New* para crear nuestro script o en el botón *Nuevo* de la barra de herramientas.

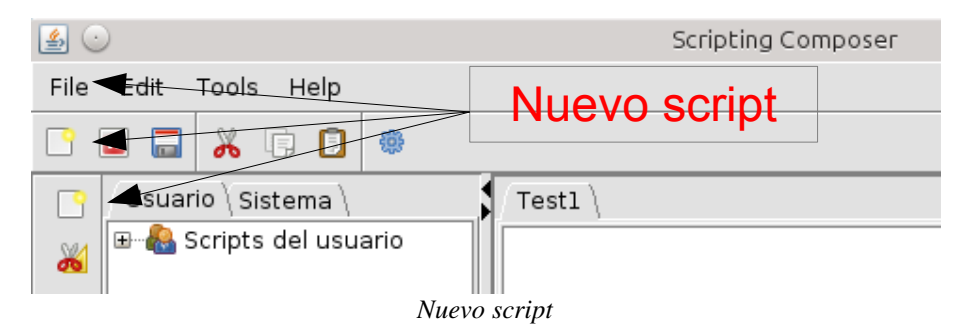

En la ventana que se nos presenta rellenaremos los datos obligatorios:

- **Name**, *nombre del contenido*
- **Type**, *Tipo de documento*
- **Language**, *Lenguaje de programación*

Y si queremos los demás datos optativos.

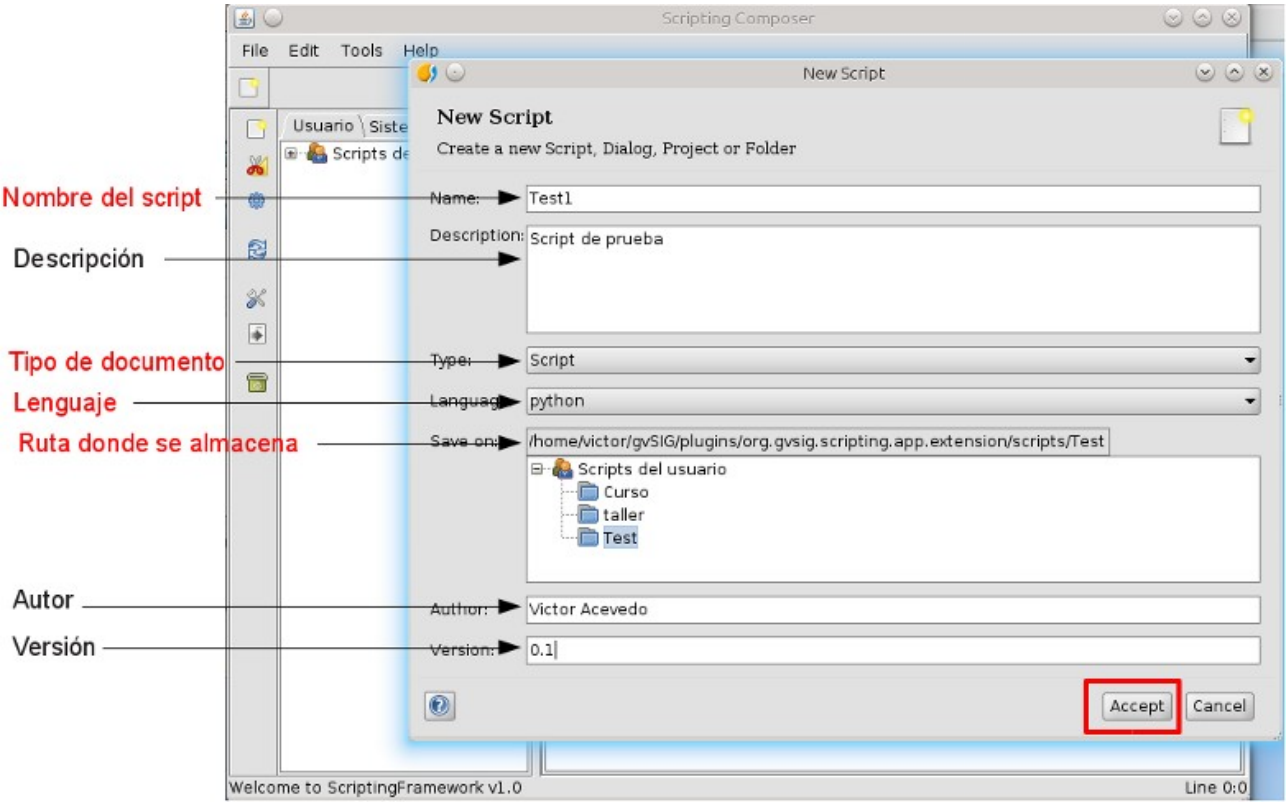

*Diálogo nuevo script*

Y pulsaremos en *Aceptar*. Observaremos que en la ventana del *Scripting Composer* nos ha aparecido una pestaña.

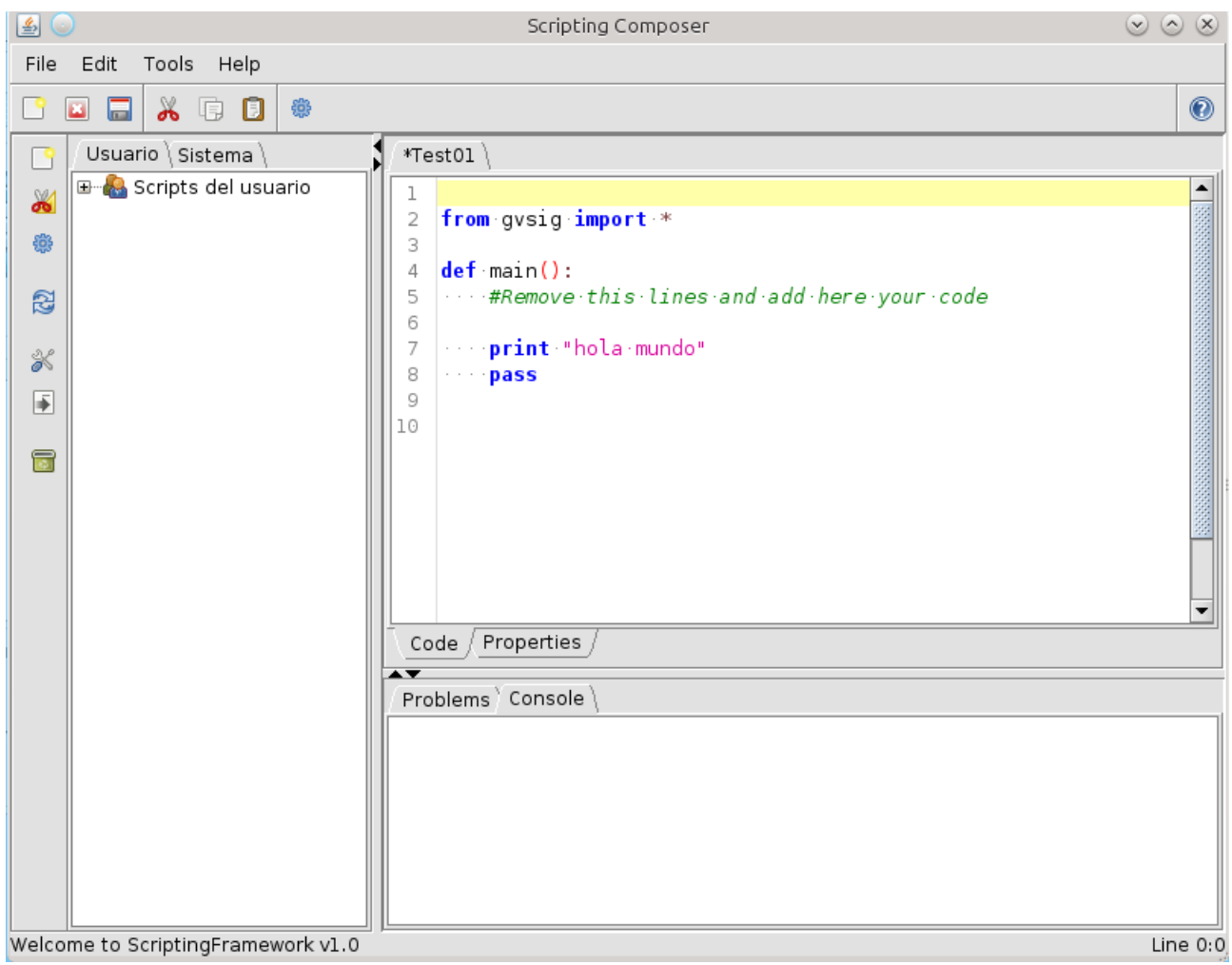

*Editor de scripts. Nuevo Script*

*Curso scripting en gvSIG 2: Manipulación de datos vectoriales*  $\frac{12}{12}$ 

#### gvSIG Association

Plaza Don Juan de Villarrasa 14-5, 46001, Valencia (Spain) Registro Nacional de Asociaciones: 596206 email : info@gvsig.com

Web: [www.gvsig.com](http://www.gvsig.com/)

Web del proyecto: http://www.gvsig.org

Documentación realizada por Víctor Acevedo.

#### Listas de Distribución

Existen tres listas de distribución con el objeto de facilitar la comunicación entre todos los interesados en el proyecto gvSIG. Las dos primeras, la de usuarios y la de desarrolladores, están principalmente orientadas a la comunidad de habla hispana, siendo el castellano el idioma preferente a utilizar en las mismas. La tercera de ellas, lista internacional, está orientada principalmente al resto de comunidades y la lengua preferente a utilizar es la inglesa.

 Lista de usuarios. Aquí podéis hacer llegar vuestra opinión sobre el funcionamiento: qué cosas os gustaría que se desarrollaran, dudas en el uso de gvSIG y todo aquello que penséis que tiene cabida en una lista de usuarios. El enlace para la suscripción a la lista de usuarios es:

http://listserv.gva.es/mailman/listinfo/gvsig\_usuarios

 Lista de desarrolladores. Está orientada para todos los interesados en conocer cómo está desarrollado el gvSIG. El enlace para la suscripción a esta lista esa:

http://listserv.gva.es/mailman/listinfo/gvsig\_desarrolladores

 Lista internacional. Está orientada tanto para usuarios como para desarrolladores de habla no hispana. El idioma a utilizar es preferentemente inglés. El enlace para la suscripción a esta lista es: http://listserv.gva.es/mailman/listinfo/gvsig\_internacional

Todos los nombres propios de programas, sistemas operativos, equipo hardware etc., que aparecen en este curso son marcas registradas de sus respectivas compañías u organizaciones.

#### © 2013 gvSIG Association

Este manual se distribuye con la licencia Creative Commons Reconocimiento-CompartirIgual 3.0 Unported (http://creativecommons.org/licenses/cc-by-sa/3.0/deed.es) – *Ver condiciones en Anexos*